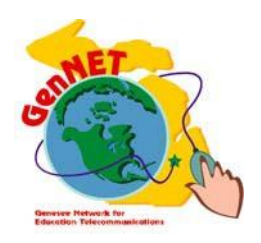

**Genesee Intermediate School District** Technology & Media Services 2413 West Maple Avenue Flint, Michigan 48507

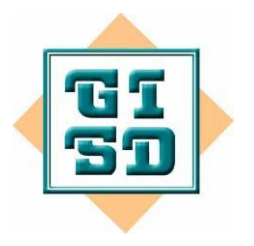

# GenNET Self-Service Helpdesk

The GenNET Self-Service Help Desk is an innovative, web-based application that allows users to view, create, and update requests. A username and password is required.

# Logon

- 1. Go to the GISD Help Desk URL [https://support.geneseeisd.org](https://support.geneseeisd.org/)
- 2. Enter your Username and Password

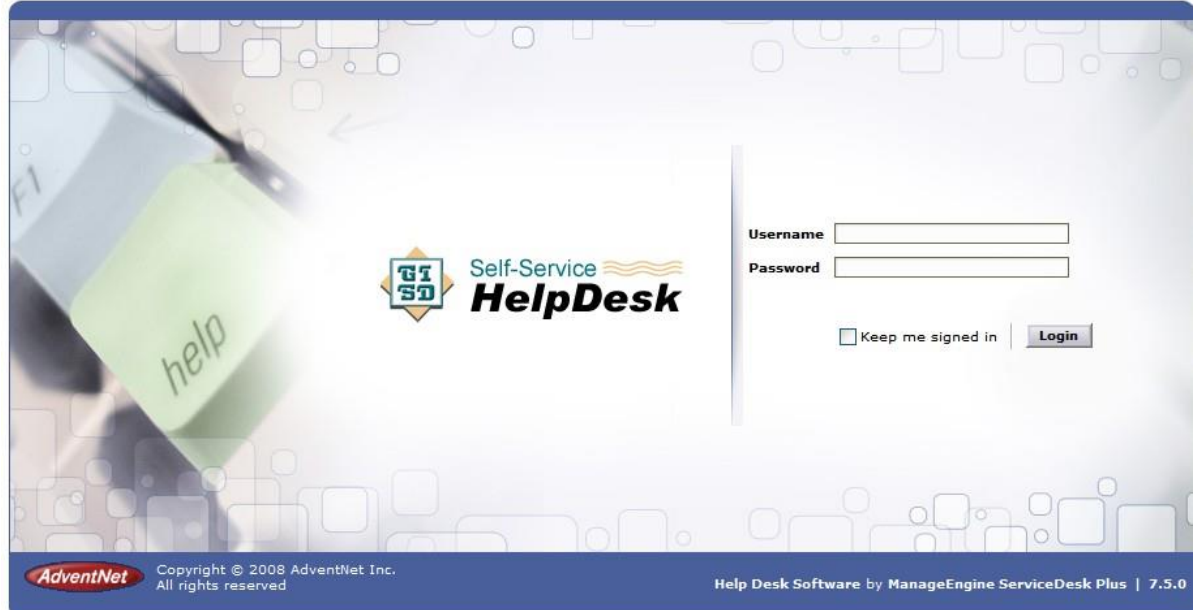

# Change Self-Service Password

All default passwords should be changed. Use the following directions for changing your Self-Service password:

- 1. Log on to the GenNET Self-Service Help Desk using the username & password
- 2. Click on the **Personalize** Link on the upper right side of the screen
- 3. Select the **Change Password** tab

SUCCESS : Password modification successful.<br>Please relogin for the change to be effected

- 4. Type in the default password in the **Current Password** field
- 5. Type in the new password in the **New Password** field
- 6. Confirm new password by typing password again in the **Confirm New Password** field
- 7. Click **Save**
- 8. Click **Close**

Note: the password is changed when this confirmation notice appears

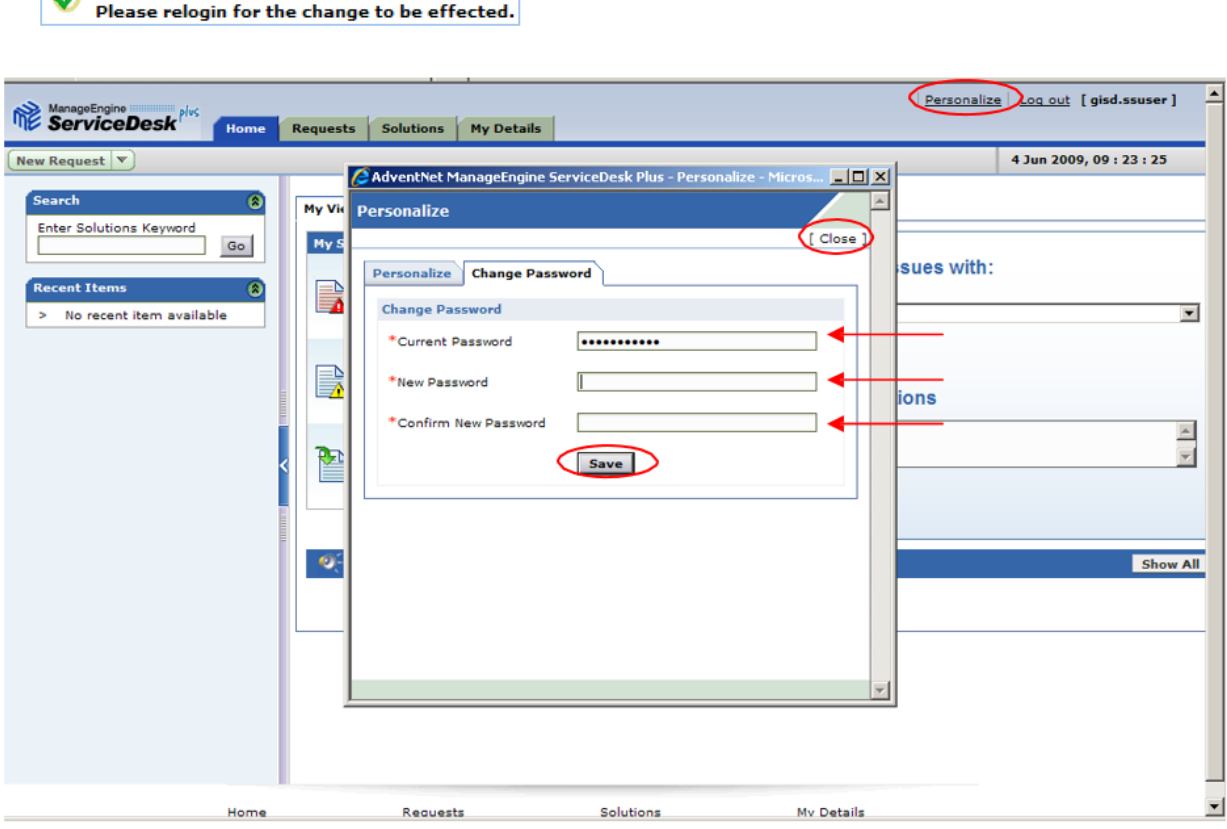

## Requests

The **Home Tab** is the core area for creating and managing Requests. You can create a **New Request,** or create a Request using a **Template**. **Templates** fill in the fields that are typically the same for all Requests of that type.

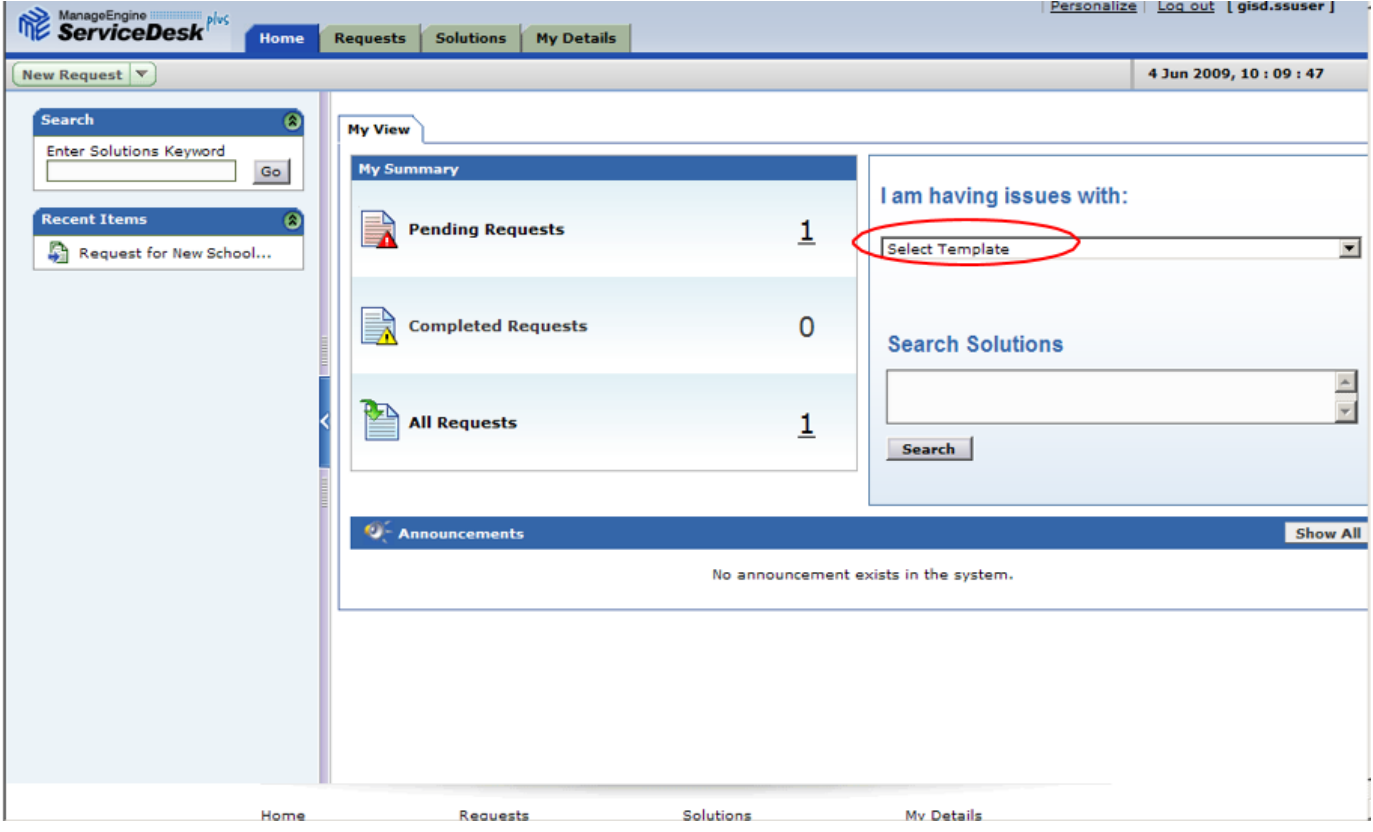

You may view open and/or closed Requests logged for you.

## List Requests

1. From the **Home Tab**, (this is the default screen once a user has logged in to the Self Service Help Desk) to view open, closed or all Requests, click **All Requests** in the **My View** tab.

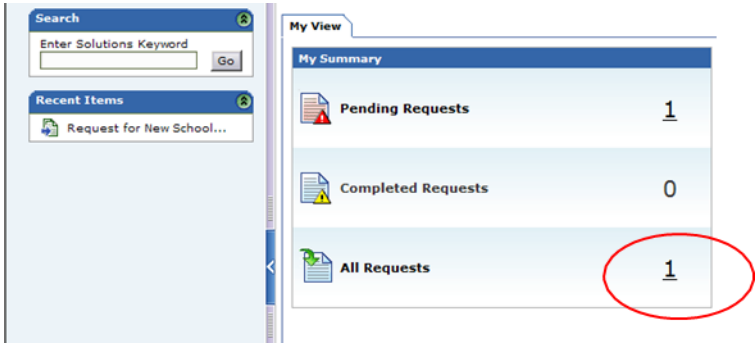

2. You may also **Search** for a Request by Request #, status, name, or subject. First click the **Magnifying Glass** (located in the right corner above the requests), then enter the search criteria, then click **GO**.

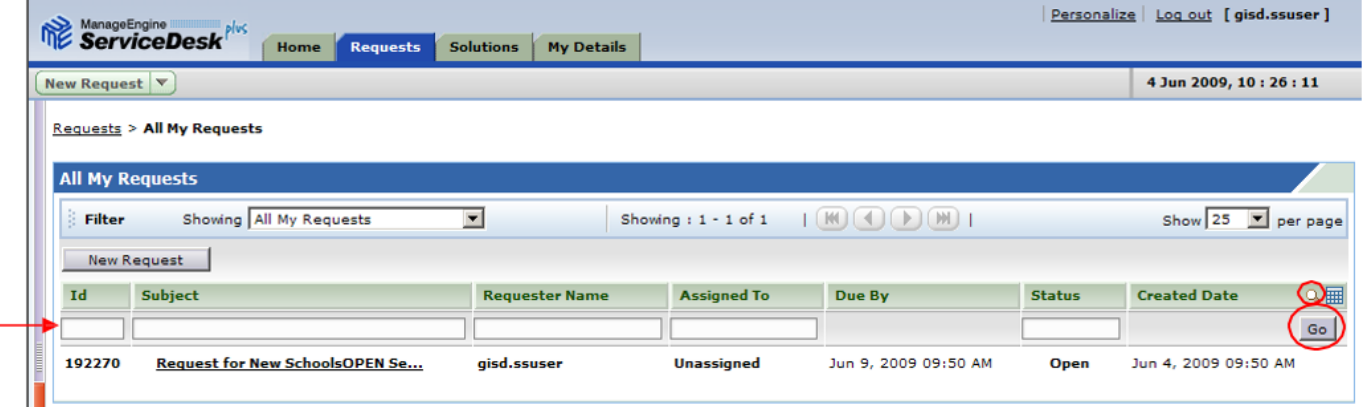

To modify a Request you created (your username appears under **Requester's Name**), click the Subject hyperlink. Then select the **Action** menu, and click **Add Notes**. You may now enter any notes as needed and then click add notes. To email the technician assigned to this request, click the check box. When finished, click **Add Note**.

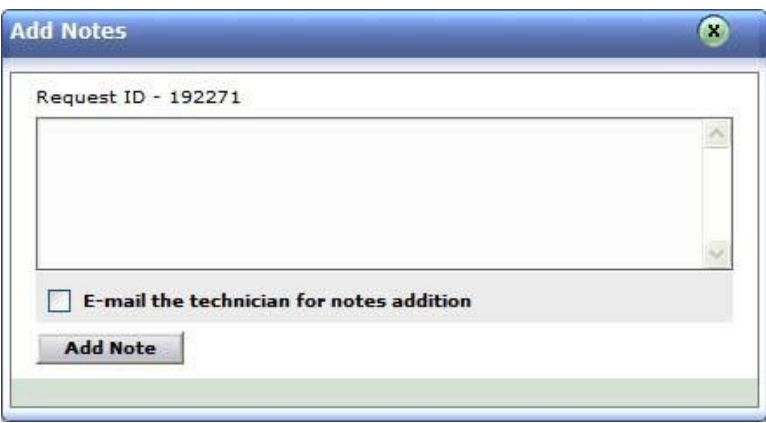

# Modifying Columns

1. From the **Request Tab** click on the columns icon

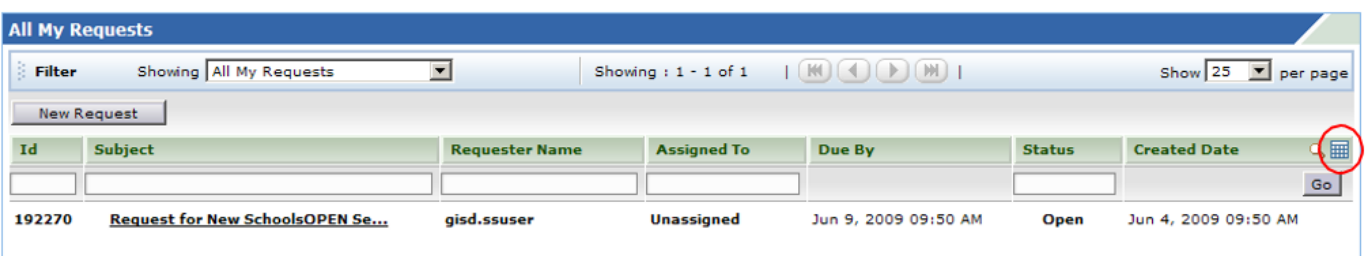

2. Once the pop-up window has appeared, select the check boxes for the column headings that will need to be displayed.

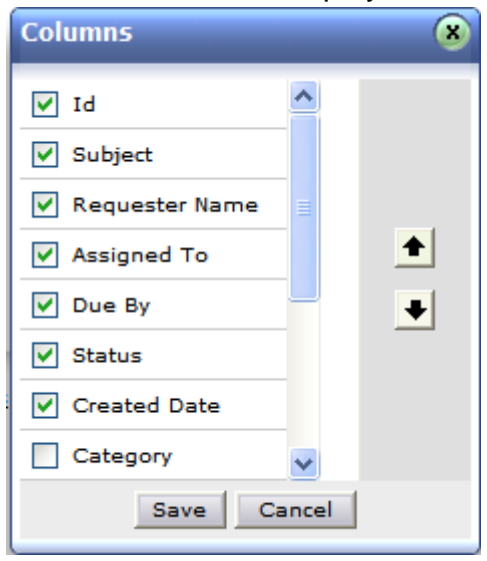

# Creating a Request

From the **Home Tab**, do one of the following:

- 1. Create a Request from **New Requests**:
	- Click **New Request** link on the upper left side, below the helpdesk icon. The Request tab becomes active. The requester details are filled in for the requester.
	- Click the **Priority** drop-down arrow and select the appropriate priority. Priorities are defined as follows:
		- Low Resolved within 2 weeks
		- Normal Resolved within 72 hours (3 business days)
		- High Resolved within 24 hours (1 business day)
		- EMERGENCY Resolved within 4 hours. **NOTE:** If entering an emergency request, please follow-up with a phone call to 591-4473.
	- Click the **Category** drop-down arrow and select the appropriate category
	- Click the **Sub Category** drop-down arrow and select the appropriate sub category
	- Type in the **Subject**
	- Complete the **Description** box by typing in the detailed problem/request. Include any needed error messages and any troubleshooting performed. If this request is for someone else, please be sure to include their user name, phone number, building and room number.
	- Click **Attach file** to add a file to the request, (for details please see the section **Adding an Attachment to a Request**). You must attach the file before submitting the request.
	- Click **Add request** when finished.

*Note:* The **Reset** button to clear the form and start over.

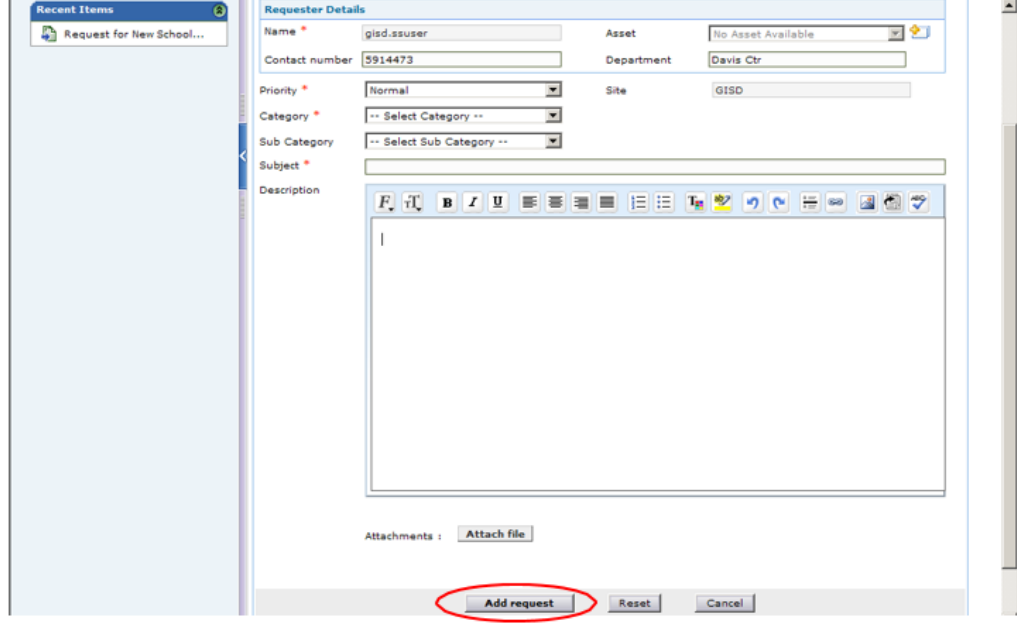

2. Create a Request from **Templates** (Formally Quick Tickets):

Choose one of the following:

a) Click **Select Template** drop down arrow in the "I am having issues with" area**.** Select the appropriate Template from the list. The Template will now appear.

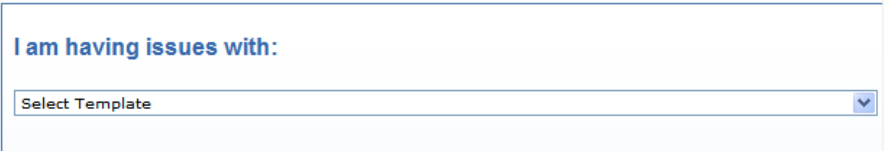

#### OR

b) Click the drop down arrow next to **New Request**. Then select the **Template** from the drop down list.

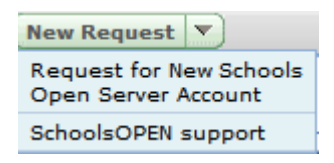

- Click the **Priority** drop-down arrow and select the appropriate priority. Priorities are defined as follows:
	- Low Resolved within 2 weeks
	- Normal Resolved within 72 hours (3 business days)
	- High Resolved within 24 hours (1 business day)
	- EMERGENCY Resolved within 4 hours. **NOTE:** If entering an emergency request, please follow-up with a phone call to 591-4473.
- Complete the **Description** box by typing in the detailed problem/request and include any needed error messages and any troubleshooting performed. If this request is for someone else, please be sure to include their user name, phone number, building and room number.
- Click **Attach file** to add a file to the request, (for details please see the section **Adding an Attachment to a Request**). You must attach the file before submitting the request.
- Click **Add request** when finished.

*Note:* The **Reset** button to clear the form and start over.

### Adding an Attachment to a Request

Attachments can be added to a Request prior to clicking **Add request**. **To add an attachment to a request:**

- 1. Click **Attach File**. The **Add Attachments** window appears.
- 2. Click the **Browse** button in the **Attach File** box. The **Choose File** window appears.
- 3. Navigate to the directory where the required file is located and select the file. Click the Open button.
- 4. Click the **Attach File Button**.

*Note:* Maximum size of an attached file can only be 10 MB.

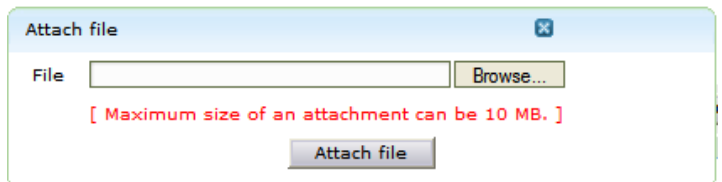

#### **To remove an attachment from a request:**

1. Click on delete icon to the right of the file and size.

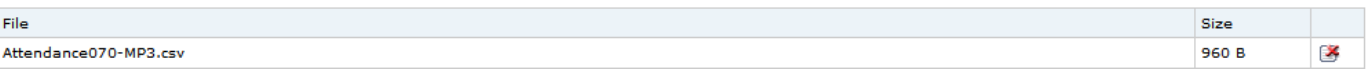

# Printing a Request

You may print *your* Requests as needed.

#### **To print a Request:**

- 1. From the **Requests Tab**, click **Subject** of the Request
- 2. Select **Actions** then click **Print Preview**

Actions  $\blacktriangledown$ Add Notes

Print Preview

- 3. The Print Windows appears
- 4. Select **File** then click **Print**
- 5. In the **Select Printer** list, select the printer to which you want to print.
- 6. Click **Print**. The Request prints to the designated printer. Close the **Print Preview** window to return the list of Requests

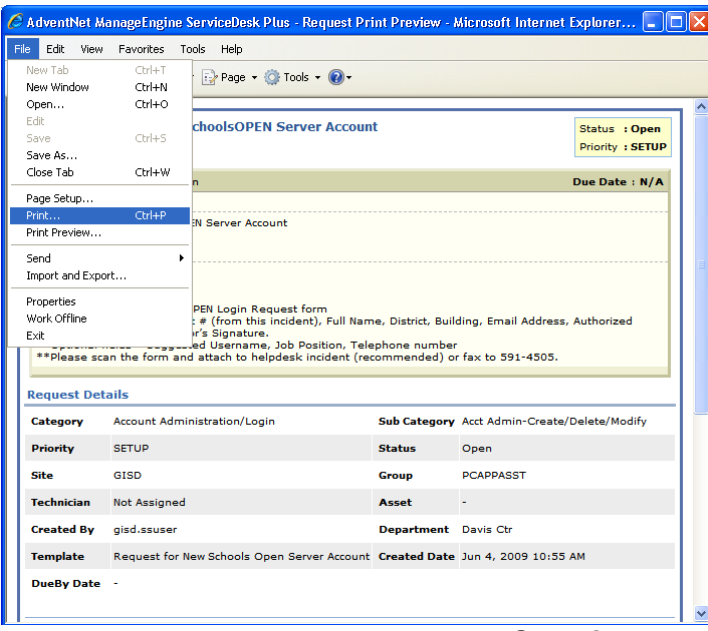

#### *Questions*

*If you have questions, please feel free to contact us at help[desk@geneseeisd.org.](mailto:esk@geneseeisd.org) Thank you!*